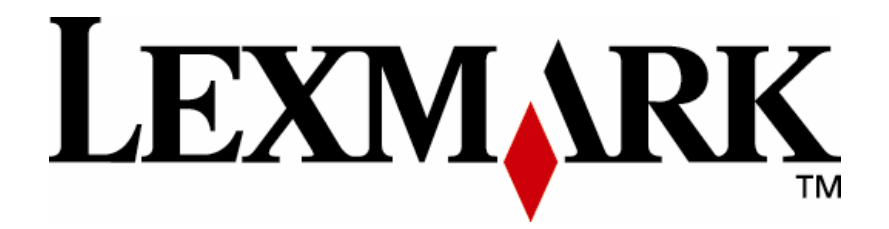

## **Scan to Hard Drive eSF Application**

**Administrator's Guide** 

**November 2008** 

#### **Edition: June 2007**

**The following paragraph does not apply to any country where such provisions are inconsistent with local law:** LEXMARK INTERNATIONAL, INC., PROVIDES THIS PUBLICATION "AS IS" WITHOUT WARRANTY OF ANY KIND, EITHER EXPRESS OR IMPLIED, INCLUDING, BUT NOT LIMITED TO, THE IMPLIED WARRANTIES OF MERCHANTABILITY OR FITNESS FOR A PARTICULAR PURPOSE. Some states do not allow disclaimer of express or implied warranties in certain transactions; therefore, this statement may not apply to you.

This publication could include technical inaccuracies or typographical errors. Changes are periodically made to the information herein; these changes will be incorporated in later editions. Improvements or changes in the products or the programs described may be made at any time.

Comments about this publication may be addressed to Lexmark International, Inc., Department F95/032-2, 740 West New Circle Road, Lexington, Kentucky 40550, U.S.A. In the United Kingdom and Eire, send to Lexmark International Ltd., Marketing and Services Department, Westhorpe House, Westhorpe, Marlow Bucks SL7 3RQ. Lexmark may use or distribute any of the information you supply in any way it believes appropriate without incurring any obligation to you. Kingdom and Eire, call +44 (0)8704 440 044. In other countries, contact your point of purchase.

References in this publication to products, programs, or services do not imply that the manufacturer intends to make these available in all countries in which it operates. Any reference to a product, program or service is not intended to state or imply that only that product, program, or service may be used. Any functionally equivalent product, program, or service that does not infringe any existing intellectual property right may be used instead. Evaluation and verification of operation in conjunction with other products, programs, or services, except those expressly designated by the manufacturer, are the user's responsibility.

ImageQuick, Optra, Lexmark, and Lexmark with diamond design are trademarks of Lexmark International, Inc. registered in the United States and/or other countries.

Other trademarks are the property of their respective owners.

#### **© Copyright 2007 Lexmark International, Inc. All rights reserved.**

#### **UNITED STATES GOVERNMENT RIGHTS**

This software and any accompanying documentation provided under this agreement are commercial computer software and documentation developed exclusively at private expense.

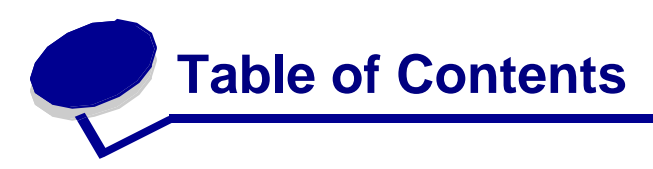

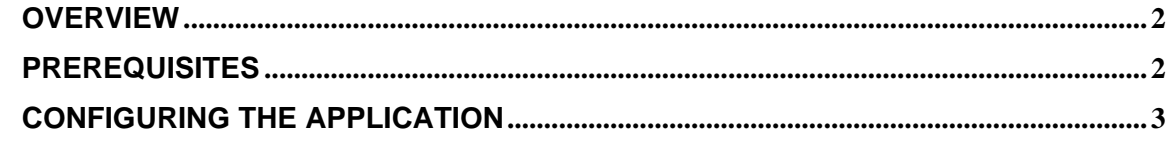

 $\boldsymbol{6}$ 

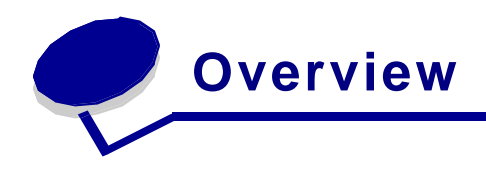

The Scan to Hard Drive embedded solution is an application that allows a user to scan hard copy documents into a folder located on the Lexmark MFP. Once a document is stored on the hard drive, users can view a thumbnail, print, or delete the document. Users can create folders to categorize the documents, password protect the documents, and password protect the folders. Users can also rename and move previously created documents. When authentication is enabled on the MFP, users automatically work from their own private folder, but can access the public folder. Additionally, documents stored on the MFP can be retrieved from the MFP's website.

An admin user can be defined for the solution when authentication is enabled. An admin password can be created when authentication is not enabled.

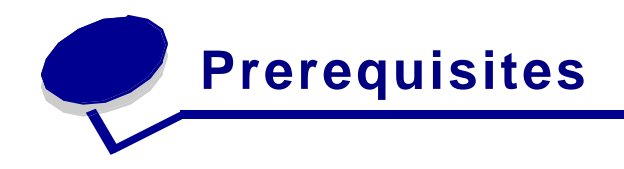

### **Device Support**

.

The following devices are support the Scan to Hard Drive application:

- **Lexmark X646e**
- **Lexmark X646ef**
- **Lexmark X772e**
- **Lexmark X782e**
- **Lexmark X85Xe**
- **Lexmark X94Xe**
- **Lexmark C772e + X4600**

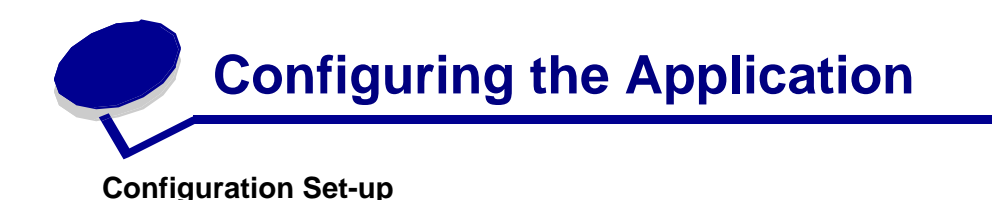

- 1. Once the application has been installed using the Virtual Solutions Center, you can start the configuration process. Launch your browser to access the web server and enter http://MFP IP address as the URL. For example, if your MFP's IP address is 10.34.58.123, you would enter http://10.34.58.123.
- 2. From the home page, you will choose the "Configuration " OR "Settings" link (depending on the Lexmark model) from the list of options on the left-hand side of the page.

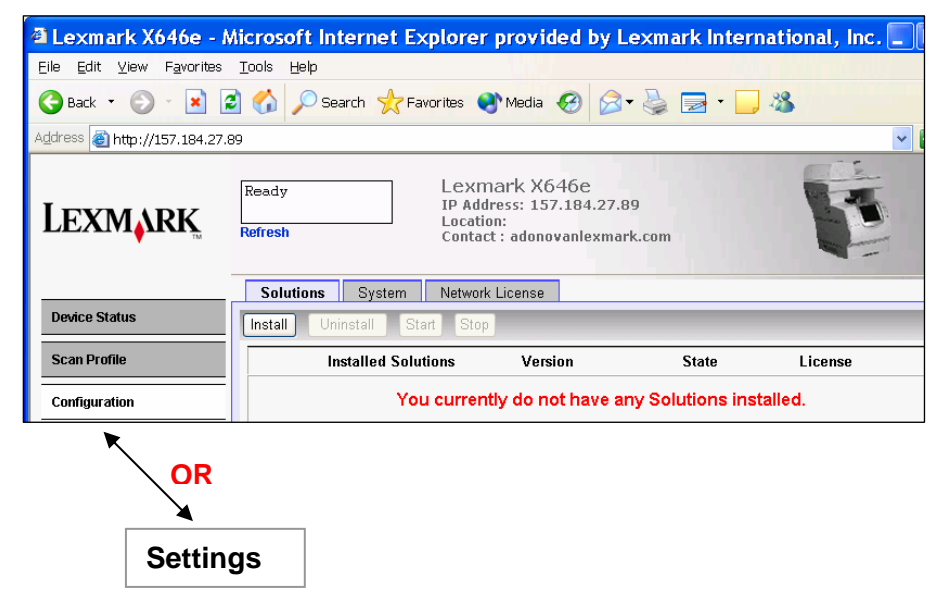

3. On the "Configuration" page, you will choose the option, "Embedded Solutions" from the "Other Settings" list. This will take you to a page showing all of the embedded solution applications currently loaded on the MFP.

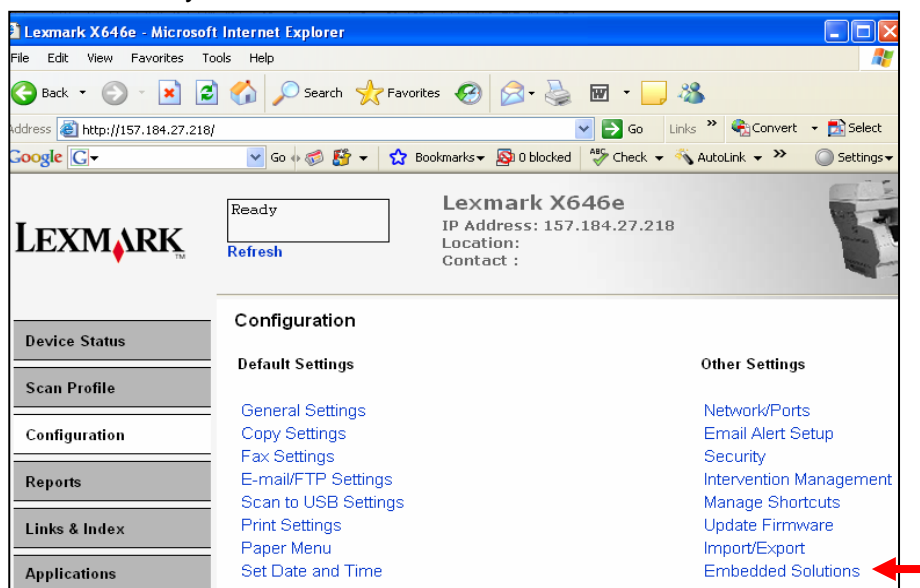

4. Under the "Solutions" tab, you will now see the "Scan2HD" application in the list, as shown below.

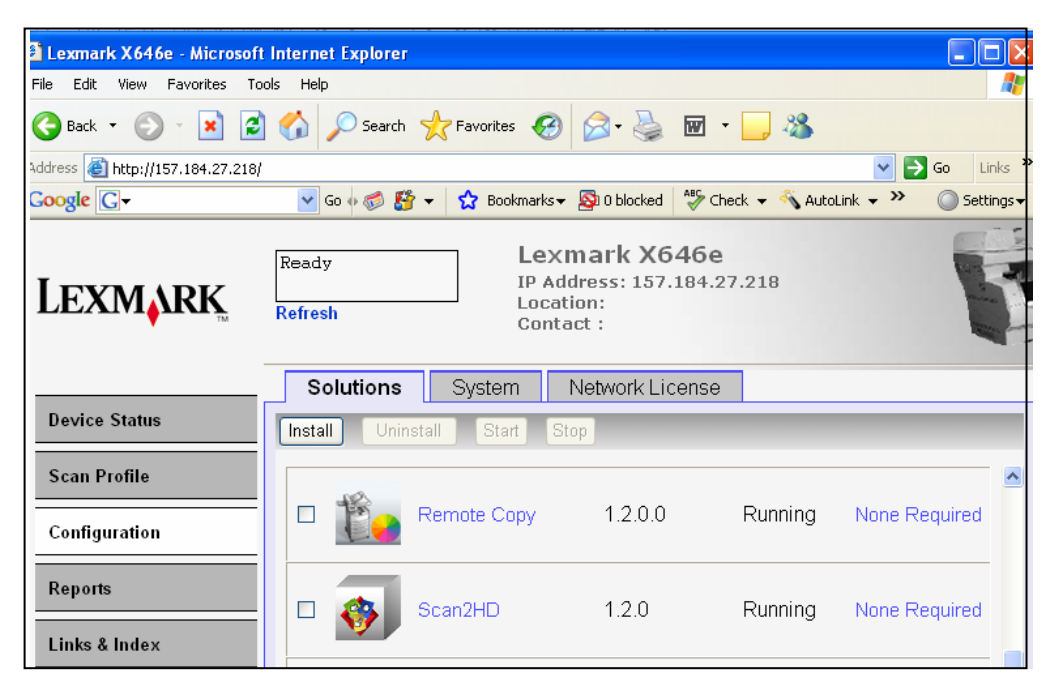

5. When you choose the "Scan2HD" link, you will be taken to the home page for this embedded application. Choose the Configure Tab. This page contains a list of all of the configurable settings for the application.

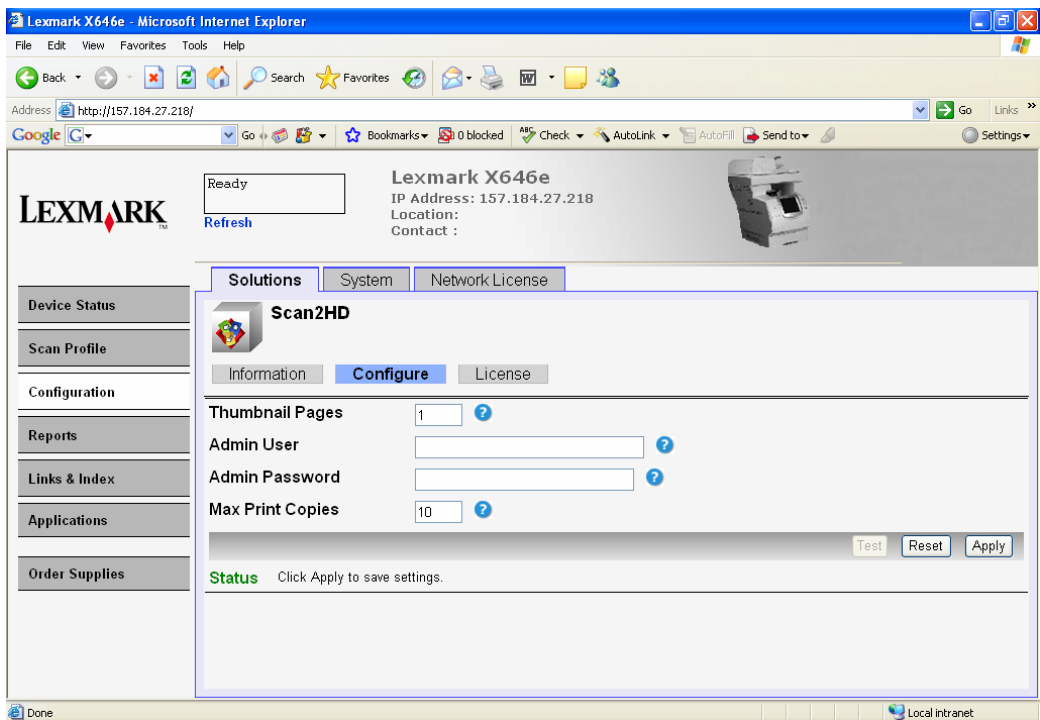

- 6. The configurable settings for the "Scan2HD" application are:
	- a. **Thumbnails**: determines the number of desired pages for which thumbnails are available
	- b. **Admin User:** Enter the login name of the user who will have admin rights over the application. An admin performs any action on any file or directory. This user account is only used when authentication is turned ON. This must be a valid user account.
	- c. **Admin Password**: Enter the password that can be used to open any password protected file or folder when authentication is turned OFF.
	- d. **Max Print Copies**: The admin can determine the maximum number of copies of a document that a user can print at one time.
- 7. Once these settings have been determine, then click APPLY to save the settings. The status bar will alert you that your settings were committed successfully.

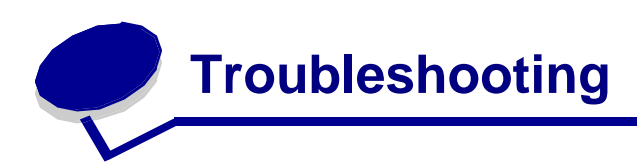

This section describes possible issues that may be encountered when either setting up the application or when executing the application.

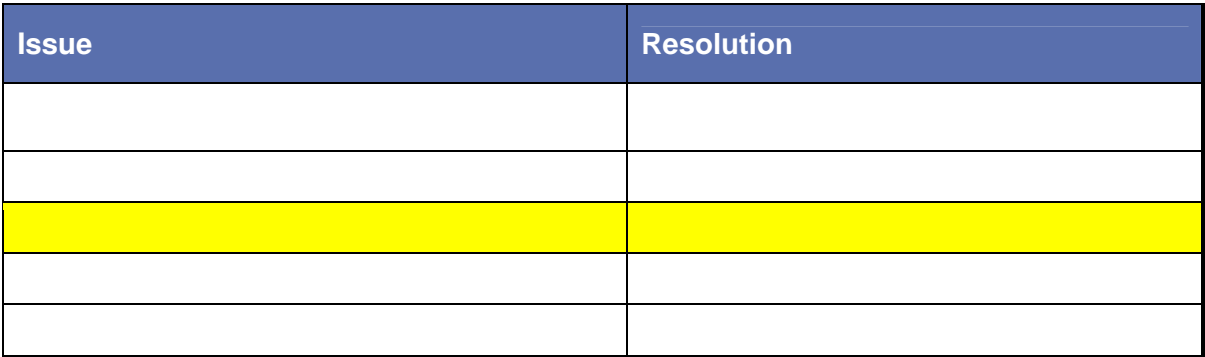

For issues that cannot be resolved with the information above, please contact 1-800- LEXMARK for additional customer support.

# LEXMARK

Lexmark and Lexmark with diamond design are trademarks of Lexmark International, Inc., registered in the United States and/or other countries. © 2007 Lexmark International, Inc. 740 West New Circle Road Lexington, KY 40550

**www.lexmark.com**